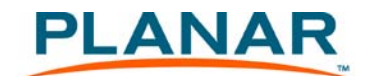

# **UlraLux 80" Touchscreen Installation Instructions**

- 1. Carefully unpack the touchscreen.
- 2. Lay the touchscreen on flat, horizontal surface.
- 3. Perform a quick parts inventory and make sure that the following are included: a) Touch bezel b) Mechanical Corner Brackets (2 A-brackets and 2 B-brackets)
	- c) USB cable
	- d) PQ Labs Power supply 5V, 4A
	- e) USB memory stick containing the touchscreen driver and Installation Guide
	- f) Zip ties for cable dressing
	- g) Wood dowels

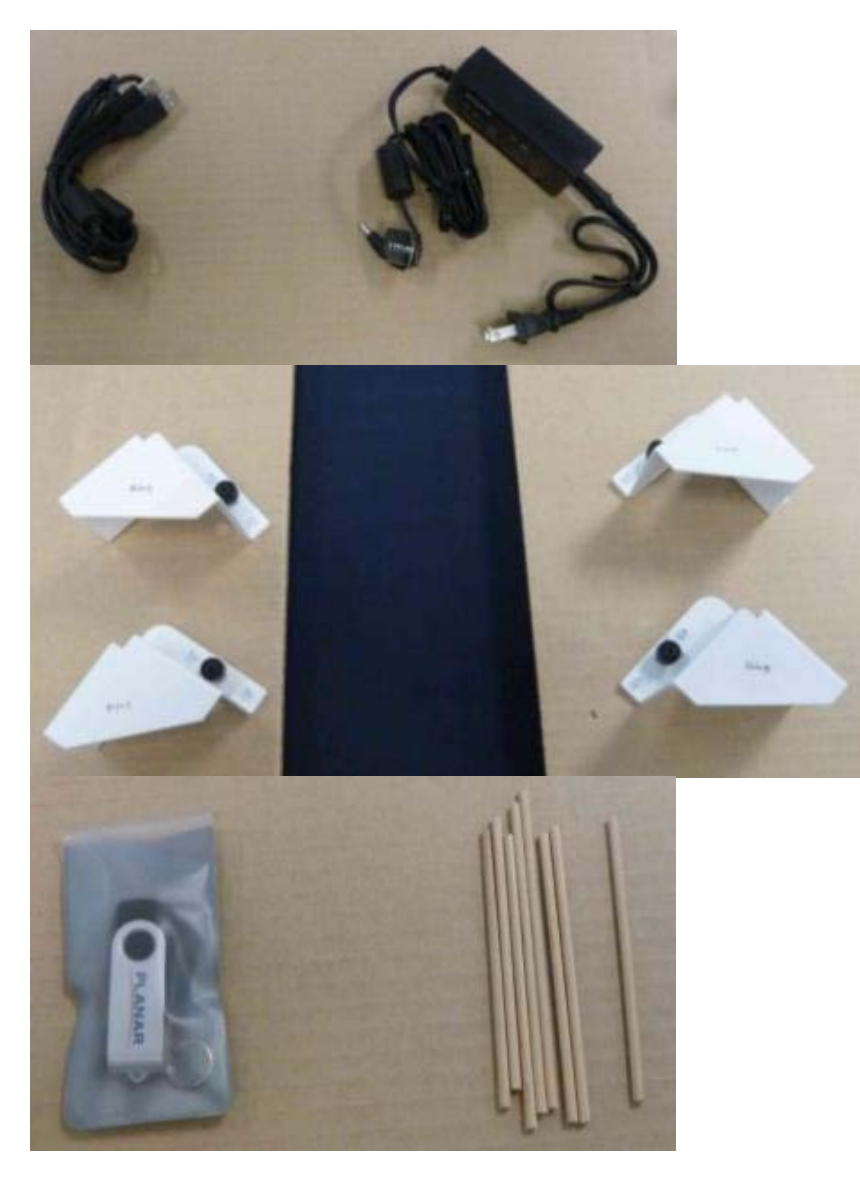

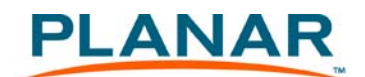

- 4. Before you begin, make sure you have the following required tools: At least four quick release clamps (at least the 12-inch size), tweezers, small knife, needle nose or long nose pliers and diagonal cutters
- 5. Use Isopropyl Alcohol to clean and wipe down the front glass at least two inches from all four edges to remove dirt, oil, and other foreign material from the screen.

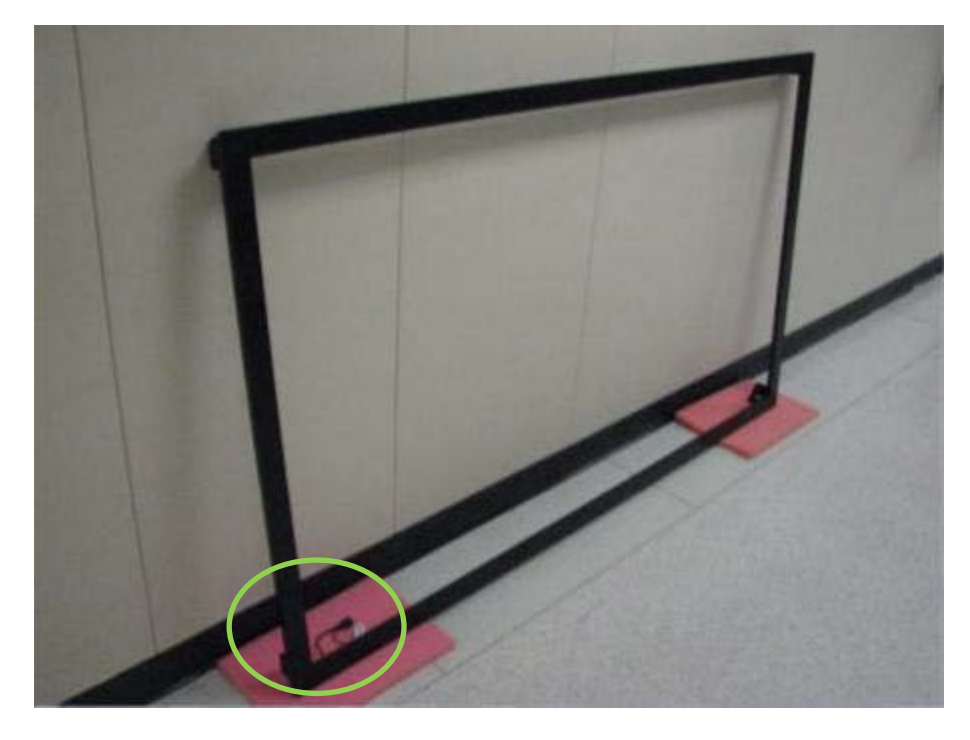

**Location of USB and power positions in a landscape installation**

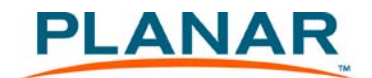

- 6. Notice the following for different installations:
	- For landscape mode installation, the orientation of the touchscreen is such that the USB and power pigtail is located at the bottom left corner when looking at the front of the display.
	- For portrait mode installation, the orientation of the touchscreen is such that the USB and power pigtail is located at the top left corner when looking at the front of the display.

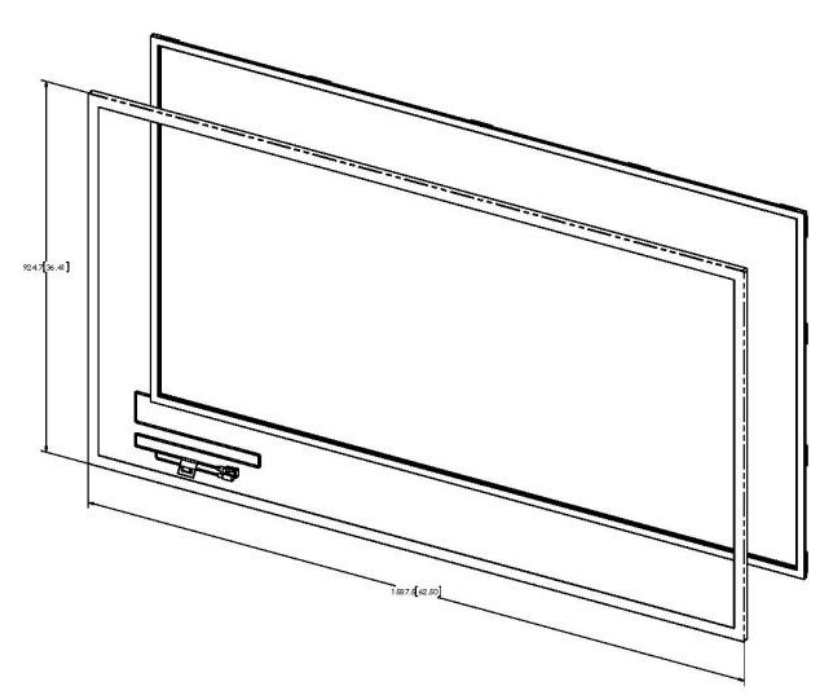

**Location of USB and Power for Landscape orientation – Front View**

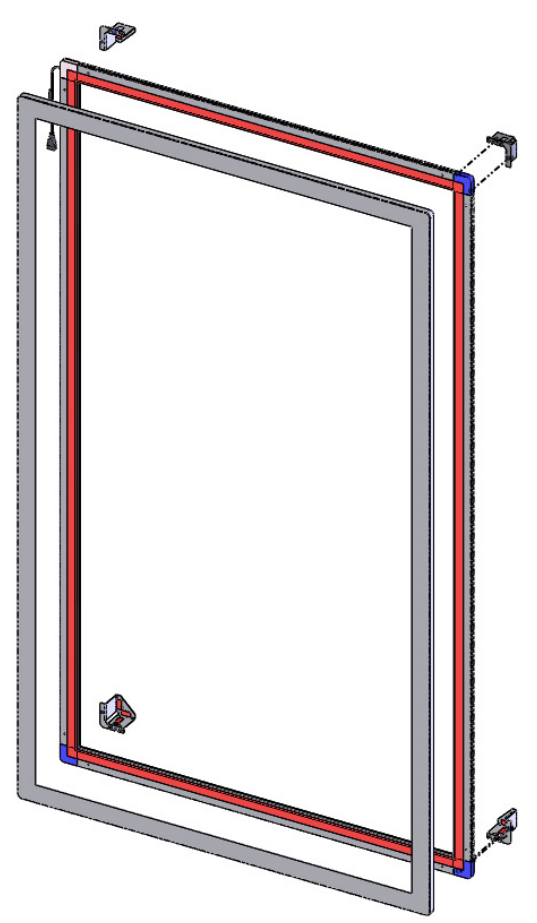

**Location of USB and Power for Portrait orientation – Front View**

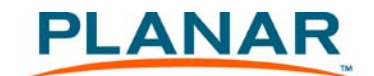

### **Landscape Mode Installation**

1. Attach one "A" bracket to the upper right corner of the touchscreen and one "B" bracket to the upper left corner of the touchscreen. Upper left and upper right are seen when viewing the back of the touchscreen.

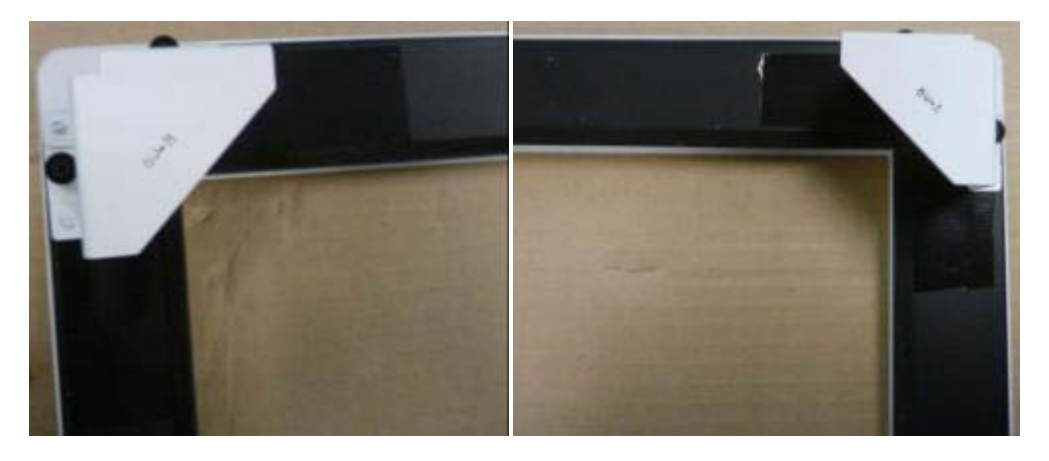

2. Remove the adhesive liners from the VHB (Very High Bond) tape along the back of the touchscreen.

3. Tack on the provided wood dowels to the VHB tape so you can remove it from the front. The dowels will prevent accidental "sticking" and allow centering and adjustment of the touchscreen during installation.

**Caution:** The VHB tape has an extremely high tack adhesive surface. Handle with extreme care when the adhesive handle is exposed.

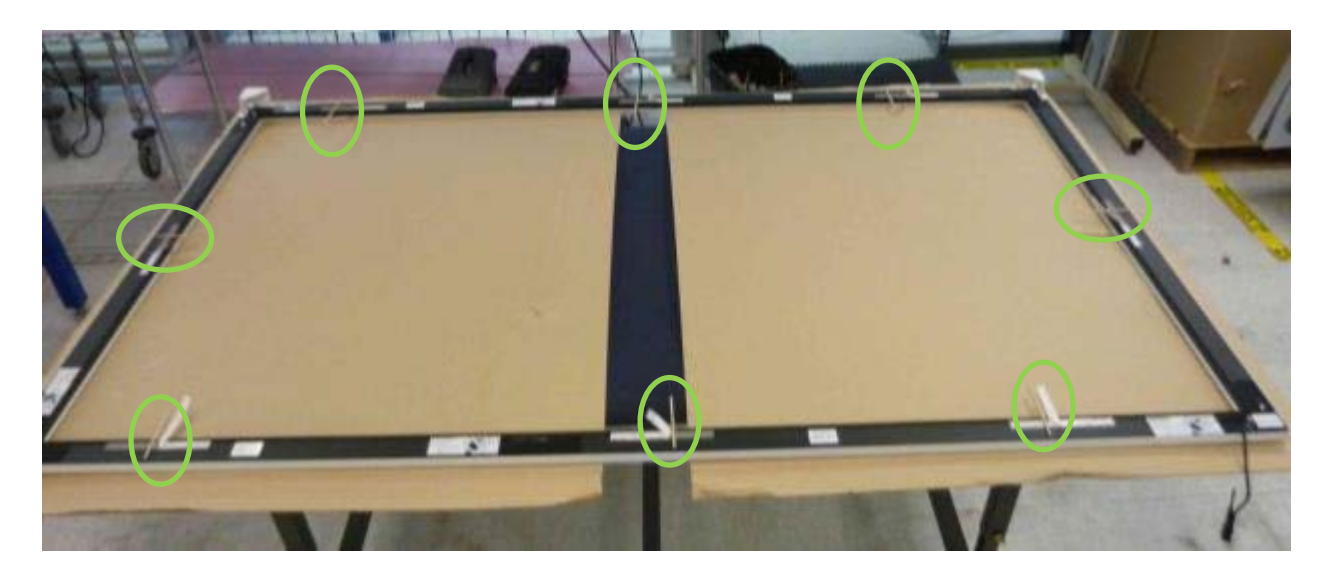

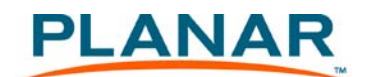

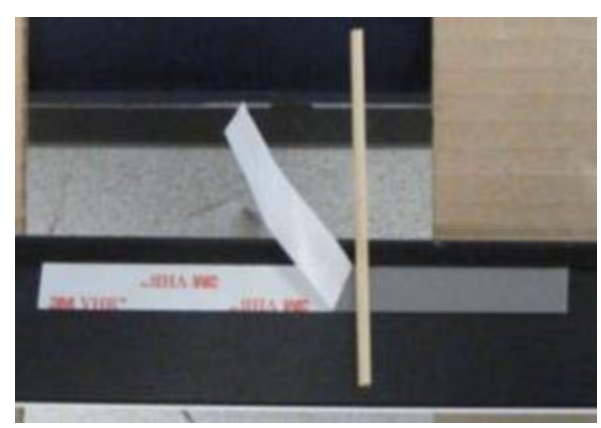

**Wood dowels tacked onto the adhesive**

- 4. Hang the touchscreen onto the display with the help of another person. Swing the bottom of the touchscreen out slightly at a small angle to prevent the touchscreen from sticking to the display.
- 5. Center the touchscreen using the lit display's active area as a guide.
- 6. Once satisfied with the touchscreen position, remove the liner completely from the VHB tape and then remove the dowels starting from the top. Ensure that the touchscreen does not move while removing the dowels.
- 7. Press on top of the tape location to bond the top of the touchscreen to the top of the display.
- 8. Remove the dowels on both sides of the touchscreen. Ensure that the touchscreen does not move while removing the dowels. Press on top of the tape location to bond the touchscreen to the display.
- 9. Remove the bottom dowels and press on top of the tape location to bond the touchscreen to the display.
- 10. Install the two bottom brackets to secure the bottom corners of the touchscreen.
- 11. At this point, the touchscreen is mechanically installed.

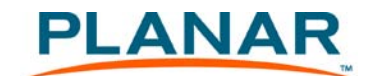

### **Portrait Mode Installation**

1. Attach one "A" bracket to the upper right corner of the touchscreen and one "B" bracket to the lower right corner of the touchscreen. Upper right and lower right are when viewing the back of the touchscreen. Lower right is the corner with the USB and power cable.

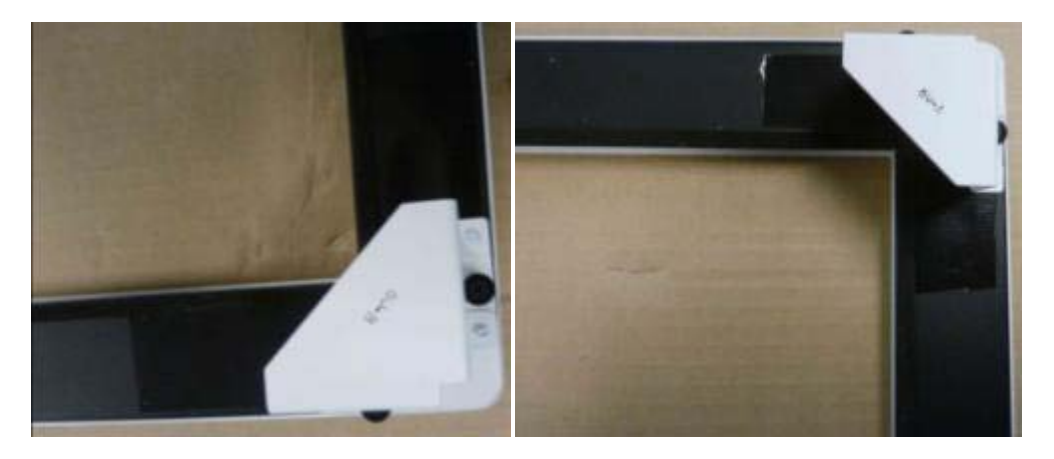

2. Remove the adhesive liners from the VHB (Very High Bond) tape along the back of the touchscreen.

**Caution:** The VHB tape has an extremely high tack adhesive surface. Handle with extreme care when the adhesive handle is exposed.

3. Tack on the provided dowels to the VHB tape so you can remove it from the front. The dowels will prevent accidental "sticking" and allow centering and adjustment of the touchscreen during installation.

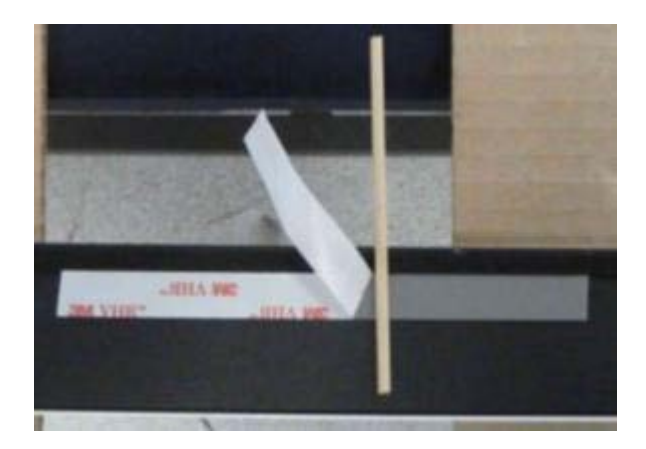

- 4. Hang the touchscreen onto the display using the two brackets. Swing the bottom of the touchscreen out slightly at a small angle to prevent the touchscreen from sticking to the display.
- 5. Center the touchscreen using the lighted display's active area as a guide.
- 6. Once satisfied with the touchscreen position, completely remove the liner from the VHB and remove the dowels starting from the top. Ensure the touchscreen does not move while removing the dowels.
- 7. Press on top of the tape location to bond the top of the touchscreen to the top of the display.
- 8. Remove the dowels on both sides of the touchscreen. Ensure that the touchscreen does not move while removing the dowels. Press on top of the tape location to bond the touchscreen to the display.

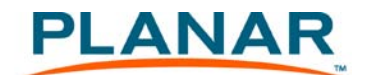

- 9. Remove the bottom dowels and press on top of the tape location to bond the touchscreen to the display.
- 10. Install the two bottom brackets to secure the bottom corners of the touchscreen.

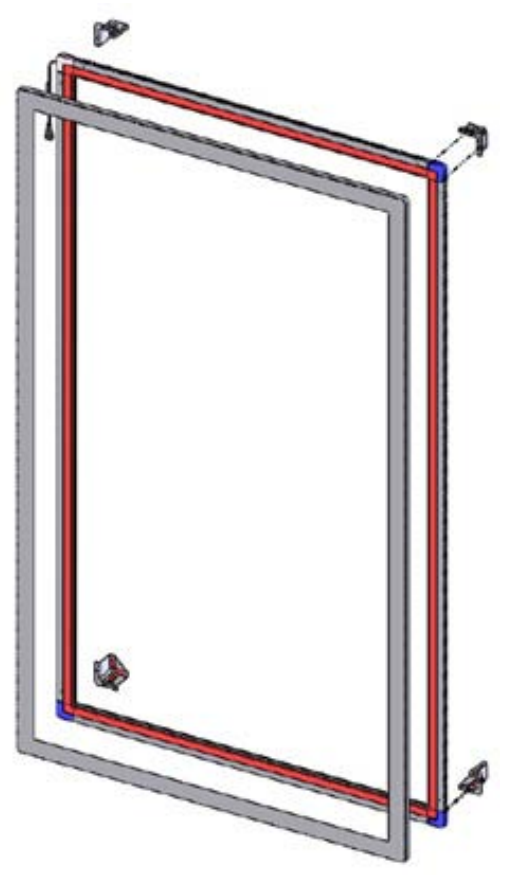

#### **Location of bottom brackets to be installed**

11. At this point, the touchscreen is mechanically installed.

#### **USB and Power Hook-up**

- 1. Using the display service kickstand, swing out the display. If you are only using the mount, make sure you have at least 1" clearance to connect the USB and power.
- 2. Plug in the 5V, 4A Power supply connector to the touchscreen power connector.

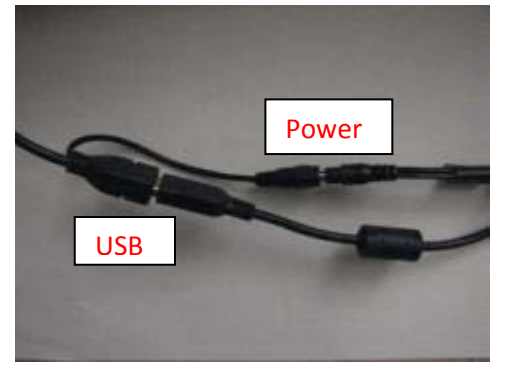

**USB and Power Connection to the touchscreen**

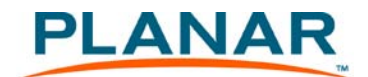

- 3. Connect the 5V line cord to the power adapter.
- 4. Plug one end of the USB cable to the USB connector on the touchscreen and the other end to the PC.

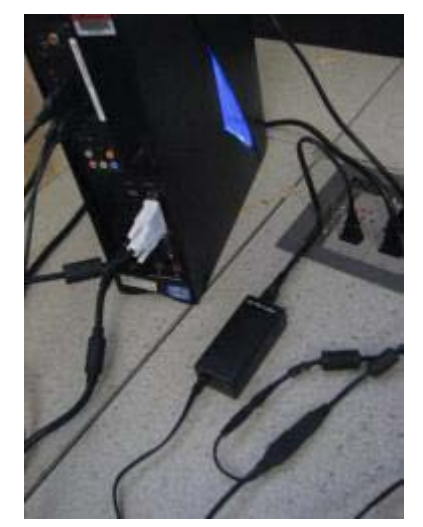

**USB and Power Connection to the touchscreen**

#### **Touchscreen MultiTouch Driver Installation**

- 1. With the PC on, plug in the USB memory stick to the USB drive.
- 2. Locate and open the USB drive.
- 3. Double-click on the "mt\_driver\_kitV4.1212RC2" to install the driver.
- 4. Follow installation prompts until driver installation is complete.
- 5. Once driver installation is complete, the touchscreen is ready for use.

## **Touchscreen (PQLabs) MultiTouch Platform Content**

The PQLabs Software is used for troubleshooting and calibration. The different menus are described below.

- 1. On the PC, select the **Start** menu, **All Programs** and then **PQLabs Software**.
- 2. Click on "MultiTouch Platform" to open the PQLabs MultiTouch Platform window.

**Touchscreen Information**

- Serial Number Displays the serial number of the connected touchscreen.
- Firmware Version Displays the firmware version of the touchscreen selected under the "Serial Number" dropdown menu.
- Touch Points Displays the number of touch points for which the touchscreen is capable.
- Status Displays the current status of the touchscreen.

**Calibration**

- Calibration Starts a 4-point calibration of the touchscreen. Perform the programmed touchscreen calibration process. At the conclusion of the calibration routine your touchscreen device is ready to use and will perform with accurately positioned touch points.
- Reset Calibration Resets calibration to factory default settings.

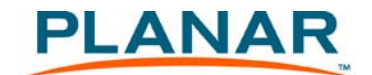

#### **Utility**

• Diagnose – Starts the "MultiTouchDoctor" program. This can be used to troubleshoot issues with the touchscreen.

#### **Options**

- Default settings on options have the following programs enabled: Tuio Support, Flash Tuio Support, Handwriting Optimization, Enable Windows Native Touch, Enable Mouse/Keyboard Simulation, and Launch When Windows Starts Up.
- Flexible Scan Rate is at a default setting.

# **Uninstalling the MultiTouch Driver**

- 1. On the PC, select the **Start** menu, **All Programs** and then **PQLabs Software**.
- 2. Click on the MultiTouch Driver.
- 3. Select the Uninstall option.